# **Implementasi Otentikasi Jaringan LAN dengan** *System* **Login Menggunakan Mikrotik**

# **Jeffry Martin<sup>1</sup> , Marlindia Ike Sari<sup>2</sup> , Tedi Gunawan<sup>3</sup>**

<sup>12,3</sup>Program Studi Teknik Komputer, Politeknik Telkom  $\frac{1}{2}$ jm.sitorus@gmail.com,  $\frac{2}{3}$ ike@politekniktelkom.ac.id,  $\frac{3}{3}$ tgn@politekniktelkom.ac.id

# **Abstrak**

**Penelitian ini membuat sebuah sistem otentikasi dengan menggunakan mikrotik untuk mengidentifikasi** *user* **yang berhak atau tidak memiliki hak akses ke jaringan LAN (***Local Area Network***) dengan menggunakan** *browser***. Sistem ini juga memberikan** *bandwidth* **terhadap** *user* **yang terhubung berdasarkan paket yang dipilih.Tahapan yang dilakukan, untuk setiap** *user* **yang akan tersambung ke jaringan LAN akan memperoleh** *username* **dan** *password* **dari pengelola jaringan.Pada saat** *user* **akan melakukan sambungan ke jaringan menggunakan browser, mikrotik akan mengidentifikasimelalui** *MAC Address, username* **dan** *password* **komputer** *user,* **maka** *user* **tersebut dapat melakukan sambungan ke LAN, jika tidak terdaftar di** *server* **maka** *user* **tersebut tidak dapat tersambung ke jaringan LAN.Tiap** *user* **yang terhubung akan mendapatkan bandwith sesuai dengan paket yang dipilih.Mikrotik digunakan karena dapat menggantikan peranan** *server* **dalam sistem otentikasi dan pengaturan bandwith. Dengan sistem mikrotik** *user* **yang terhubung ke LAN dapat dideteksi melalui MAC address,** *user***name dan password.Selain itu** *user* **yang telah terhubung ke LAN mendapatkan** *bandwith* **sesuai dengan paket yang dipilih sehingga dapat diidentifikasi** *user* **mana saja yang sedang menggunakan jaringan LAN.**

**Kata kunci:***LAN,Server,Mikrotik***, Otentikasi,** *MAC Address, Bandwith*

## **Abstract**

**This research is aimed at making an authentication system using a mikrotik to identify which userhas the right to access LAN(Local Area Network) by using a browser. The system also provides bandwidth to the user who is connected based on the package selected. At the first step, each user who connects to the LAN will receive username and password from the network administrator. At the time the user connects to the network using a browser, the mikrotik will identify through the user computer's MAC Address, username and password; ifitis not registered on the server then the user can not connect to the LAN but if it is registered, then it will be automatically connected. Each user who is connected will get bandwidth according to the chosen package. The mikrotik is used because it can replace the role of a server in the authentication system and bandwidth settings. With a mikrotik system that is connected to the LAN,the user can be detected via the MAC address, username and password. In addition users who have connected to the LAN get bandwidth according to the package selected in order to identify which users are currently using the LAN.**

**Keywords: LAN, Server, Mikrotik, Authentication, MAC Address, Bandwith**

## **1. Pendahuluan**

Pertumbuhan jaringan komputer dari waktu kewaktu sangat cepat, seiring dengan perkembangan nya maka perlu adanya pengamanan pada suatu jaringan komputer.Hal ini untuk menghindari adanya user yang tidak berhak menggunakan jaringan komputer dapat dengan leluasa masuk ke jaringan komputer tersebut.

Pada saat ini banyak user yang dapat<br>mengakses suatu jaringan komputer tanpa melalui ijin yang si pemilik jaringan, Untuk masuk ke suatu sistem jaringan seharusnya diperlukan otentikasi agar *user* yang tidak berhak tidak dapat terhubung ke jaringan. Otentikasi adalah penentuan apakah sesuatu itu asli atau tidak, dalam hal ini otentikasi berupa validasi ID dan *password* dalam suatu jaringan.

Dalam suatu jaringan komputer biasanya dibutuhkan server dan router sebagai alat yang digunakan untuk membangun jaringan di server.<br>Namun ada alternatif lain sebagai pengganti router dan server tersebut dengan menggunakan mikrotik *server,router bandwidth* dan sebagai otentikasi untuk sebuah jaringan.

Mikrotik menggunakan otentikasi untuk membatasi siapa saja yang diperbolehkan masuk ke suatu iaringan yaitu dengan mencocokan *MACAddress, Username, dan Password user dengan* data yang ada di server jaringan.

User yang sudah terhubung kejaringan penggunaan dihadapkan dengan masalah *bandwith user bandwith* yang besar sebagian lagi kecil. Selain otentikasi mikrotik juga menyediakan layanan pemberian *bandwidth.*

Dari uraian di atas dapat dirumuskan masalah vang akan dicapai vaitu bagaimana otentikasi dan *bandwith*dalam jaringan LAN

denganmenggunakan mikrotik untuk menjaga keamanan suatu jaringan komputer serta memberikan pengaturan pembagian *bandwidth* per user sesuai paket-paket tersedia.

## **2. Mikrotik**

# **2.1 Pengertian Mikrotik**

Mikrotik adalah suatu sistem operasi dan perangkat lunak yang dapat digunakan untuk menjadikan komputer menjadi router network yang handal, mencakup berbagai fitur yang dibuat untuk ip network dan jaringan wireless, cocok digunakan oleh ISP dan *provider hotspot*.

Mikrotik RouterOS adalah sebuah mesin linux yang dirancang secara khusus untuk keperluan networking. Mikrotik begitu menarik saat ini, karena dengan fiturnya yang begitu lengkap serta kemudahan dalam penggunaanya dan juga harganya relatif lebih murah. Mikrotik disebut juga sebagai salah satu distro linux yang berguna untuk jaringan komputer karena mikrotik sangat tangguh dalam masalah jaringan. Kelebihan mikrotik yaitu:

- 1. Tangguh dalam masalah jaringan.
- 2. Tools nya lebih banyak.
- 3. Sistem keamanan tingkat tinggi.
- 4. Tidak terlalu membutuhkan spesifikasi komputer vang besar.

#### **2.2 Jenis-jenis Mikrotik**

Mikrotik dapat digolongkan dalam dua jenis, yaitu:

- Mikrotik RouterOS v5.60 (lisensi lvl 4) a. Ini adalah versi Mikrotik dalam bentuk perangkat lunak yang dapat diinstal pada Personal Computer (PC) melalui CD. File yang dibutuhkan dapat diunduh dalam bentuk file image Mikrotik RouterOS dari website resmi Mikrotik vaitu www.mikrotik.com. Namun, *file image* ini merupakan versi *trial* mikrotik yang hanya dapat dalam waktu 24 jam saja. Untuk dapat menggunakannya secara *full time*, harus membeli lisensi key dengan catatan satu lisensi hanya untuk satu *harddisk* [1].
- **b.** Build-in Hardware Mikrotik merupakan Mikrotik dalam bentuk perangkat keras *board router* atau sering disebut routerBoard, yang di dalamnya sudah terinstal sistem operasi Mikrotik RouterOS. Untuk versi ini, lisensi sudah termasuk dalam board Mikrotik. Pada Router board ini pengguna langsung dapat memakainya, tanpa harus melakukan instalasi sistem operasi. Router Board ini<br>dikemas dalam beberapa bentuk dan kelengkapannya sendiri sendiri. Ada yang *Indoor Router Outdoor Router* dilengkapi dengan wireless router.

# **3. Bandwith**

*Bandwidth* adalah banyaknya ukuran suatu data atau informasi yang dapat mengalir dari suatu tempat ke tempat lain dalam sebuah network di waktu tertentu. Bandwidth dapat dipakai sebagai patokan untuk mengukur baik aliran data analog maupun data digital dengan proses ping. Sekarang sudah menjadi umum jika kata *bandwidth* lebih banyak dipakai untuk mengukur alirandata digital  $\lceil 2 \rceil$ .

Pengaturan Bandwidth Manajemen, setelah semua routing dan BGP Peer berjalan dengan baik, mengkonfigurasi *bandwidth* adalah manajemen.Karena network klien menggunakan IP *private*, maka perlu melakukan *connection tracking* pada mangle. Pastikan *connection tracking* telah aktif pada router.

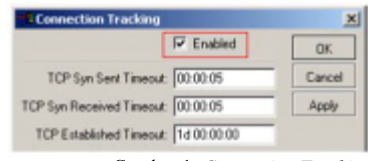

*Connection Tracking*

Untuk masing-masing trafik, lokal dan *internasional, dibuat rule* mangle *connection*. Dari *connection mark* tersebut kemudian dibuat packet*mark* untuk masing-masing trafik [3].

Besarnya limit-at/max-limit dan burst dapat disesuaikan dengan layanan yang dibeli oleh klien.

# **4. Otentikasi Jaringan**

Otentikasi adalah suatu langkah untuk menentukan atau mengonfirmasi bahwa seseorang (atau sesuatu) adalah otentik atau asli. Melakukan otentikasi terhadap sebuah objek adalah melakukan konfirmasi terhadap kebenarannya. Sedangkan melakukan otentikasi terhadap seseorang biasanya untuk memverifikasi identitasnya. Pada suatu sistem komputer, otentikasi biasanya terjadi pada saat login atau permintaan akses.

### **5. Metode-Metode Otentikasi**

Otentikasi bertujuan untuk membuktikandiri yang sebenarnya, apakah seseorang benar-benar *who you claim to* be). Ada banyak cara untuk membuktikan diri yang sebenarnya.

Metode otentikasi bisa dilihat dalam 4 kategori metode:

*Something you know*

Ini adalah metode otentikasi yang paling umum. Cara ini mengandalkan kerahasiaan informasi, contohnya adalah password dan PIN. Cara ini berasumsi bahwa tidak ada seorangpun yang mengetahui rahasia itu kecuali dirinya sendiri.

*Something you have*

Cara ini biasanya merupakan faktor tambahan untuk membuat otentikasi menjadi lebih aman.Cara ini mengandalkan barang yang sifatnya unik, contohnya adalah kartu *magnetic/smartcard hardware token* token dan sebagainya.Cara ini berasumsi bahwa tidak ada seorangpun yang memiliki barang tersebut kecuali dirinya sendiri.

*Something you are*

Ini adalah metode yang paling jarang dipakai karena faktor teknologi dan manusia juga. Cara ini menghandalkan keunikan bagianbagian tubuh seseorang yang tidak mungkin ada pada orang lain seperti sidik jari, suara atau sidik retina. Cara ini berasumsi bahwa bagian tubuh seseorang seperti sidik jari dan sidik retina, tidak mungkin sama dengan orang lain.

*Something you do*

Melibatkan bahwa setiap user dalam melakukan sesuatu dengan cara yang berbeda. Contoh: Penggunaan analisis suara *voice recognation* tangan.

e. Manajemen Bandwidth Jaringan

proses Manajemen bandwidth adalah memberikan alokasi saluran yang digunakan untuk proses *upload* maupun *download* agar kualitas layanan yang dijalankan berjalan dengan baik Ada beberapa metode yang digunakan untuk mengatur trafik, di antaranya adalah:

- 1. Discard Packet, yaitu membuang trafik yang telah melewati batas parameter tertentu yang telah ditetapkan.
- 2. TCP rate control, yaitu mengatur transmisi data berdasarkan pengaturan besarnya ukuran window TCP. Sesuai dengan namanya maka metode ini hanya berjalan untuk aplikasi berbasiskan protokol TCP.
- 3. Queueing, mengklasifikasikan paket, selanjutnya menempatkan paket pada antriannya dan kemudian dilakukan penjadwalan pengiriman. Pada metode ini terdapat banyak algoritma yang dapat digunakan untuk mengatur trafik misalnya RED, CBQ, HTB, PCQ dll.

### *5.1* **Pengertian***Mac Address*

MAC *address* adalah sebuah kode unik yang diberikan untuk setiap bagian dari perangkat keras yang terhubung ke Internet. Ketika produsen menciptakan perangkat keras jaringan, maka mereka akan menetapkan MAC Address yang biasanya akan dimulai dengan kode yang terkait dengan produsen. MAC *Address* akan menjadi unik untuk setiap perangkat, bahkan dua perangkat dari jenis yang sama. Sebuah perangkat MAC Address terdiri dari enam pasang angka heksadesimal. Angka-angka yang dipisahkan oleh dua titik seperti pada contoh berikut, 6E:51:F5:c1:11:00.

Pengertian MAC Address digunakan pada lapisan data link dari model OSI hardware untuk memungkinkan paket data dapat dikirimkan secara langsung antar perangkat pada jaringan. Hal ini membantu untuk memastikan bahwa data dikirim ke perangkat fisik sebelum diterjemahkan dan/atau dimanipulasi oleh perangkat.

Pengertian MAC Address adalah sama dengan alamat IP perangkat yang juga menjamin setiap perangkat adalah unik dan memungkinkan data melewati perangkat keras. Alamat IP memungkinkan dua perangkat untuk berkomunikasi di lingkungan LAN atau jaringan, biasanya alamat IP juga harus unik dan akan memungkinkan pertukaran data [4].

# **6. Analisis dan Perancangan**

# **6.1 Gambaran Sistem Saat Ini**

Proses otentikasi pada saat ini sudah banyak diterapkan untuk jaringan komputer di berbagai belahan dunia baik otentikasi dalam jaringan dalam skala kecil atau jaringan dalam skala besar. Salah satu sistem operasi yang banyak digunakan untuk urusan otentikasi ini adalah mikrotik baik di jaringan LAN maupun jaringan wireless. Dengan adanya<br>sistem operasi tersebut hal yang diharapkan adalah agar *Client* yang membutuhkan untuk membuat otentikasi di jaringan yang akan digunakan. Penggunaan sistem ini pun sudah bukan hal aneh atau hal asing lagi untuk orang yang bekerja dijaringan dan sering membuat otentikasi pada jaringan karena tutorial yang disediakan dari penyedia sudah mencakup untuk kebutuhankebutuhanyang diperlukan, selian itu juga sudah banyak pelatihan-pelatihan jang diadakan untuk orang-orang yang tertarik untuk mencoba, menggunakan dan menerapkan sistem operasi ini.

### **6.2 Perancangan Sistem**

Dalam perancangan otentikasi ini, akan menerapkannya di warnet. Kondisi warnet saat ini telah mempunyai koneksi internet yang bagus namun mereka ingin menerapkan sistem otentikasi untuk WiFi yang telah mereka Pada Gambar 2 adalah contoh yang akan diterapkan di warnet tersebut.

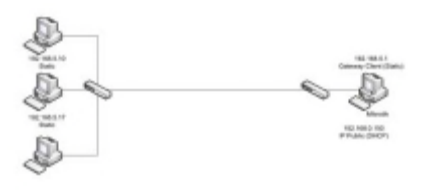

Gambar 2. Implementasi

Berdasarkan Gambar 2,diasumsikan mikrotik adalah PC yang diisikan RouterOS mikrotik yang sudah terkoneksi dengan internet dan selanjutnya akan masuk ke WiFi, diterima oleh WiFi yang terhubung langsung ke Client.

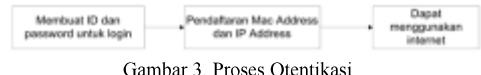

Gambar 3 menunjukan apa saja proses yang ada mulai dari pembuatan ID sampai dapat menggunakan internet di Client. Kebutuhan produk dalam perancangan penelitian ini antara lain adalah sebagai berikut:

- a. RouterOS / server: dalam hal ini routerOS akan diterapkan di PC (PC Router) ataupun menggunakan mikrotik routerboard
- Sistem Operasi: sistem operasi yang  $b<sub>1</sub>$ dimaksud adalah yang akan digunakan oleh Client dan server (Windows XP, Vista, atau  $7)$
- Kabel: sebagai penghubung  $c_{\cdot}$ antara PC/laptop ke mikrotik
- d. Switch: sebagai penghubung dari beberapa user dalam jaringan kabel LAN

### **6.2.1 Kebutuhan** *Hardware* **dan** *Software*

Tabel 1 merupakan daftar kebutuhan dari sistem yang dibangun baik dari kebutuhan software *hardware.*

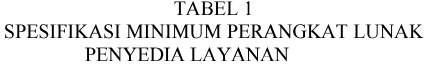

| No             | <b>Jenis</b>         | Spesifikasi<br>Perangkat |
|----------------|----------------------|--------------------------|
|                | Lunak                |                          |
| 1              | Sistem Operasi       | Sistem Operasi           |
| $\overline{2}$ | Aplikasi Otentikasi  | Mikrotik 5.60            |
| 3              | Aplikasi Manajemen   | Mikrotik 5.60            |
|                | Bandwidth            |                          |
|                | Dokumentasi          | Microsoft Word 2007      |
| 5              | Aplikasi Konfigurasi | WinBox                   |

TABEL 2 SPESIFIKASI MINIMUM PERANGKAT LUNAK CLIENT

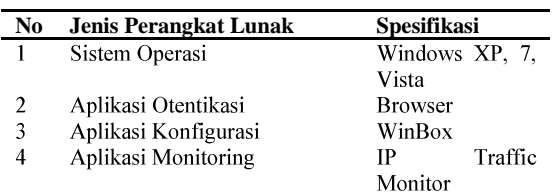

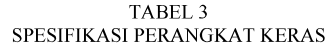

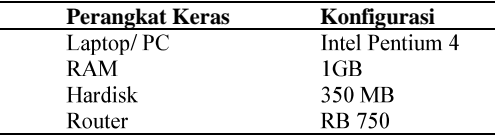

**6.2.2 Implementasi Sistem** RB 750 dibandingkan dengan menggunakan PC router atau VMware untuk dijadikan sebagai router karena instalasi di PC router yang membutuhkan spesifikasi konektor menggunakan IDE baik di DVD-room ataupun harddisk-nya, sedangkan untuk konektor yang digunakan ke harddisk sekarang ini sudah berganti ke SATA atau ATA dan untuk VMware sebenarnya sudah bisa berjalan dengan baik, tetapi kendalanya ada saat koneksi tersebut akan dimasukan ke Client-nya. Atas pertimbangan di atas, diputuskan menggunakan RouterBoard untuk digunakan. Gambar 4 adalah contoh dari RB 750 yang digunakan.

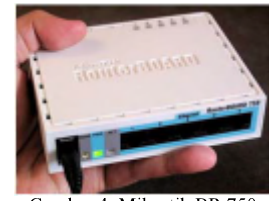

Gambar 4. Mikrotik BR 75

Dalam penggunaan RB 750 sendiri, perlu adanya aplikasi tambahan untuk melakukan konfigurasi terhadap mikrotikOS yang ada di dalamnya. Untuk hal ini setelah melakukan searching dan melihat situs resmi mikrotik ada aplikasi yang bisa membantu untuk konfigurasi yaitu WinBox. Gambar 5 adalah contoh screen shoot WinBox yang digunakan.

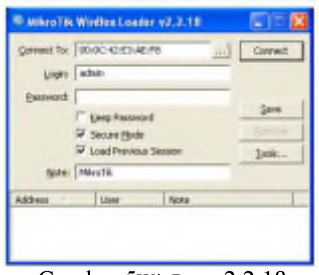

Gambar 5WinBox v2.2.18

Setelah masuk ke dalam aplikasi, untuk bisa dan memulai konfigurasi router maka klik button ... (titik tiga) untuk memilih RB yang terkoneksi ke PC atau laptop yang digunakan untuk konfigurasi.

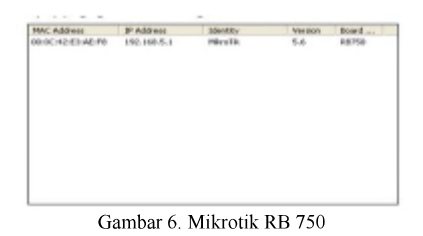

## **6.2.3 Skenario Pengujian**

Skenario yang akan digunakan untuk pengecekan sistem ini bisa dilihat dari skema

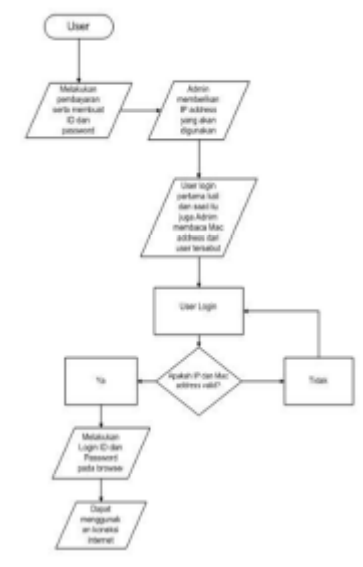

Gambar 7. Flowchart Sistem

Bisa dilihat dari skema pada Gambar 7, akan dilakukan pengujian di IP dan MAC Address Client yang akan menggunakan koneksi dari jaringan ini, setelah IP dan MAC Address yang akan digunakan telah cocok atau valid dengan yang sudah didaftarkan ke server, tahap pengecekan selanjutnya adalah otentikasi yang ada di web browser yang hanya Client yang mendaftarkan yang tahu ID dan password yang sudah didaftarkan Client dan Client<br>bisa menggunakan koneksi internet. Jika kedua proses otentikasi ini berhasil maka setting jaringan dianggap berhasil sampai ke Client.

#### **7. Implementasi dan Pengujian 7.1 Implementasi**

Pada tahap implementasi dilakukan langkah berikut.

- a. Instalasi Windows XP Profesional
- b. Instalasi Windows 7 Profesional
- Instalasi WinBox  $c.$
- d. Instalasi IP Traffic Monitor
- Setting IP AddressClient e.

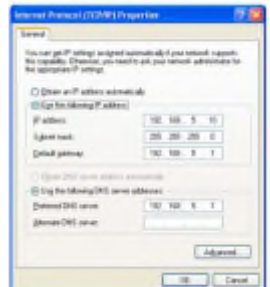

Gambar 8. Setting IP Address Client

Konfigurasi Mikrotik RB 750 f.

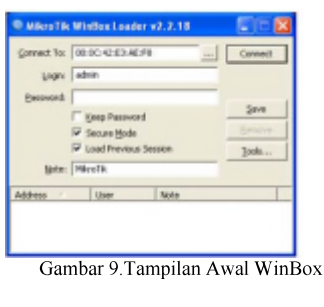

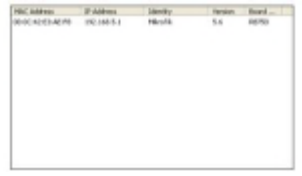

Gambar 10. Memilih MACAddress RB 750

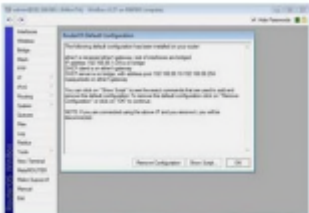

Gambar 11. Tampilan WinBox yang Sudah Terhubung

*Setting Server*  $\mathfrak{Q}.$ 

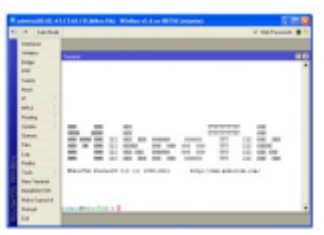

Gambar 12. Tampilan Terminal MikroTik

Langkah yang dilakukan adalah sebagai berikut.

a. Setting IP Addressvia WinBox Setting IP Address di interface ether2 yang akan digunakan sebagai interface ke Client lewat terminal mikrotik dengan menggunakan skrip sebagai berikut.

[admin@MikroTik] >inAddress Address=192.168.5.1netwask=255.255.255.0 interfac e=ether2

Lalu selanjutnya setting IP kembali untuk interface ether1 yang akan digunakan oleh ISP dengan *script* sebagai berikut.

[admin@MikroTik] >ipAddress Address=192.168.0.150netmask=255.255.255.0 interfac e=ether1

Setelah memasukan IP Address sesuai dengan *interface* yang akan digunakan langkah selanjutnya adalah memberikan *gateway gateway* yang kita gunakan yaitu 192.168.5.1.

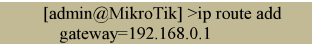

Setting DNS dan Firewall via WinBox  $b.$ 

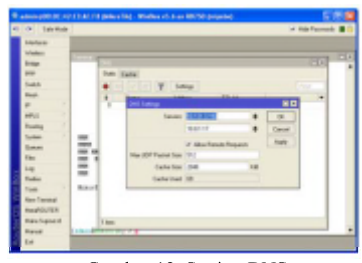

Gambar 13. Setting DNS

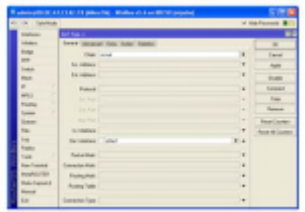

Gambar 14. Setting Firewall

c. Setting Bandwidth dengan Simple Queue via WinBox

| <b>PETER SALES</b>      |                                             |                                         |                  |                | of High Seconds, 18     |
|-------------------------|---------------------------------------------|-----------------------------------------|------------------|----------------|-------------------------|
| <b>Tarbon</b>           |                                             |                                         |                  |                |                         |
| <b>CORPORATION</b>      |                                             |                                         |                  |                |                         |
| <b>Inter</b>            | Inst-Tene Senarious line for lane last      |                                         |                  |                |                         |
| -                       |                                             | <b>B</b> C T B between B bendings       |                  |                |                         |
| <b>Lat</b>              | have been to finding that holiday the fight |                                         |                  |                |                         |
| w<br>m                  | <b>State Guest Harris War</b>               |                                         |                  |                | 보다                      |
| ÷                       |                                             | freed paramet trader halls has harmans. |                  |                | $\sim$                  |
| ۰                       |                                             | New Burette                             |                  |                | <b>Taxable</b>          |
| m                       | Teaching                                    |                                         |                  |                | <b>September</b>        |
| m                       |                                             |                                         |                  |                |                         |
|                         | <b>Ballet IA</b>                            | al Tecnicologi                          | of Toyot Dominal | <b>H</b> MAIN  | <b>Jose</b>             |
|                         | <b>m</b> Bus                                |                                         |                  |                | <b>Expertise</b>        |
|                         |                                             | <b>Ranked Lekens</b>                    | <b>STATE</b>     | <b>W Block</b> | <b>Cape</b>             |
|                         | <b>Bad Restort College</b>                  |                                         | E stated         | K salv         | <b>Sentence</b>         |
|                         | <b>Bank Town</b> 11                         |                                         | ÷                | ٠              | <b>Sand Services</b>    |
| <b><i>SAN FERRY</i></b> | Limited at the                              |                                         |                  |                | <b>Face Articulates</b> |
| <b>Pain Francis II</b>  |                                             |                                         |                  |                | <b>Tardo</b>            |
| $-$                     |                                             |                                         |                  |                |                         |

Gambar 15. Setting Paket

d. Pembuatan ID, Password dan penguncian Mac Address

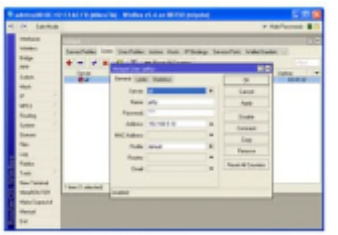

Gambar 16. Pembuatan ID dan Password

#### e. Setting Modem

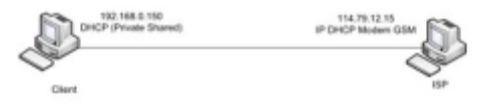

Gambar 17 Setting Modem

# **7.2 Pengujian**

#### **7.2.1 Pengujian Testing Jaringan Lokal**

Pengujian yang pertama adalah pengujian di jaringan lokal dengan cara melakukan ping dari *Client* ke IP *gateway* yang sudah di-setting di router board seperti Gambar 18 Ping Client ke IP gateway.

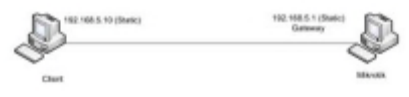

Gambar 18. Ping Client ke IP Gateway

Kemudian melakukan ping dari terminal mikrotik ke google.com untuk memastikan apakah dari mikrotik sudah bisa terkoneksi ke dalam internet atau belum terkoneksi.

| 42 OH Late Mode                                                                                                    | Walesmann of King Chatter and collect Worker children Milled Instanted<br>œ<br>of minimize                                                                                                    |    |
|----------------------------------------------------------------------------------------------------|----------------------------------------------------------------------------------------------------|----|
| mku ni<br>÷<br><b>Salta</b><br><b>Sight</b><br>ù<br>i.<br><b>HILL</b><br>٠<br><b>Louise</b><br>٠<br><b>Selection</b><br><b>Sales</b>       | يبسا<br><b>STARS</b><br><b>EM</b><br><b>SERVICES</b><br>150<br>100<br><b>TELEVIS</b><br><b>COL COL</b><br>m<br>m<br>m<br><b>COL</b><br>m<br>ш<br>m<br><b>KINDS</b><br><br>141<br>Ξ<br>m<br>m<br><b>END ONE</b><br>m<br>100<br>12<br><b>ENE FIRE</b><br>Make office described 4.4 cm arent and a<br>Not a 1990 and in this case." | 59 |
| n.<br><b>Low</b><br><b>Hyde</b><br>÷<br>٠<br>Search Monday<br><b><i>SHARROOM</i></b><br><b><i><u>PERSONAL R</u></i></b><br>Marinal<br>Eat- | at a great groups, our<br><b>CONTRACTOR</b><br>cause:<br>m.<br>Lat. an. an. or.<br><b>Side</b><br>3. ALL MILL MILL MIL<br>1.01.00.00.00<br>×<br>Las more in<br>$\mathbb{R}$<br>$\sim$<br>Text of<br>ü<br>$=$ 50<br>12.00.00.00<br>×<br>has now everybed<br>I classificated at 1                                                  |    |

Gambar 19. Ping Mikrotik ke google.com

Langkah berikutnya adalah melakukan testing apakah Client sudah bisa terkoneksi ke internet atau belum, dan untuk testing ini sebelumnya dilakukan DNS terlebih dahulu.

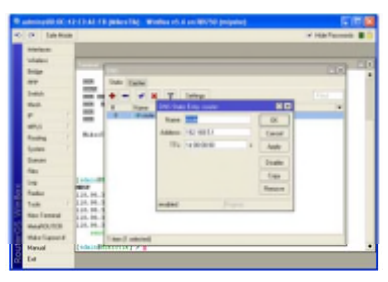

Gambar 20. Setting IP DNS Static

Jika tidak ada masalah dan berhasil melakukan ping maka akan muncul tampilan seperti Gambar 21.

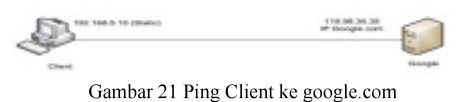

#### **7.2.2 Pengujian ID dan Password di Web Page**

Untuk pengujian ini, langsung dilakukan di web **browser** sesuai dengan ID dan passwordyang telah dibuat oleh Client pada saat ingin menggunakan koneksi seperti Gambar 22.

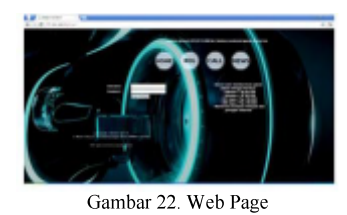

Untuk pengujian selanjutnya adalah melakukan ID password dan yang sudah dibuat. disinidimisalkan ID: jeffry dengan password:1234.

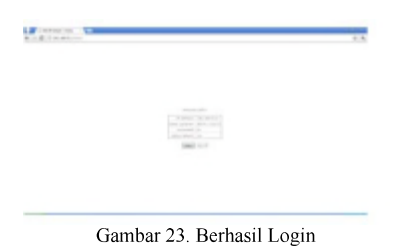

#### **7.2.3 Pengujian IP dan Penguncian Mac Address**

*Mac Address* sebelumnya di mikrotik sudah dikunci terlebih dahulu dengan tujuan agar hanya user yang mendaftarkan saja yang bisa menggunakan koneksi internet dan tidak sembarangan orang bisa menggunakannya.

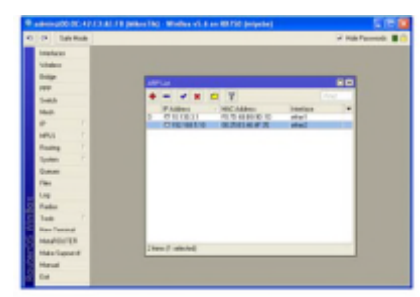

Gambar 24. Penguncian Mac di Mikrotik

Untuk mengetahui IP tersebut sudah terkunci di *Mac Address Client* maka dibutuhkan 1 Client lagi dengan IP Address yang sama tetapi MAC Address yang berbeda, seperti Gambar 25 Setting IP yang sama di Client lain berbeda MAC Address.

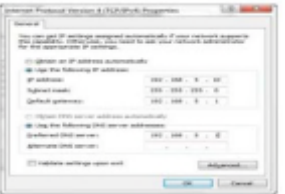

Gambar 25. Setting IP yang sama di Client lain berbeda MAC *Address*

Setelah di-setting IP yang sama selanjutnya adalah pengujiannya koneksi internet tidak bisa digunakan dengan IP yang sama dan MAC Address berbeda di Gambar 26 Webpage is not available.

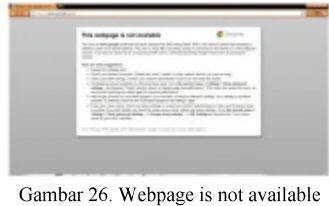

**7.2.4 Pengujian Hak Akses dan Bandwidth** untuk beberapa IP yang telah digunakan di user yang sudah valid IP dan MAC nya, lalu dicoba di Client lain yang mempunyai MAC berbeda.

TABEL 4 TABEL TEST PENGUNCIAN MACADDRESS

| <b>IP Address</b> | MAC                    | Downl  | Uploa  | Validasi         |        |
|-------------------|------------------------|--------|--------|------------------|--------|
|                   | <b>Address</b>         | oad    | d      |                  |        |
| 192.168.5.10      | $00-25$ B <sub>3</sub> | 128kbp | 64kbps | Valid.           | bisa   |
|                   | 46-4F 25               | S      |        | login            | dan    |
|                   | (MA valid)             |        |        | menggunakan      |        |
|                   |                        |        |        | koneksi internet |        |
| 191.168.5.10      | $00-25$ B <sub>3</sub> | 128kbp | 64kbps | Tidak            | valid. |
|                   | FA-C5 (MA              | S      |        | tidak            | bisa   |
|                   | lain)                  |        |        | melakukan        |        |
|                   |                        |        |        | login            |        |
| 192.168.5.11      | $00\,25\,B3$           | 128kbp | 64kbps | Valid,           | bisa   |
|                   | FA-C5                  | S      |        | login            | dan    |
|                   |                        |        |        | menggunakan      |        |
|                   |                        |        |        | koneksi internet |        |
| 192.168.5.11      | $00-25$ B <sub>3</sub> | 128kbp | 64kbps | Tidak            | valid. |
|                   | 46-4F 25               | S      |        | tidak            | bisa   |
|                   | (MA lain)              |        |        | melakukan        |        |
|                   |                        |        |        | login            |        |

### **7.2.5 Membuat Password Admin**

Sebelumnya ID dan password default dari mikrotik adalah ID: Admin, Password: (tidak ada). Untuk membuat *password* atau membuat ID yang bisa mengakses dan mengkonfigurasi mikrotik bisa dilakukan dengan masuk ke menu System >>Users, lalu tekan menu *button* dan masukan *password* atau tekan (+) untuk menambahkan ID baru untuk akses ke mikrotik seperti tampilan Gambar 27.

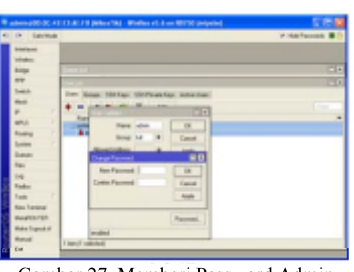

Gambar 27. Memberi Password Admin

#### **8. Simpulan dan Saran**

Dari hasil penelitian ini dapat diambil simpulan sebagai berikut.

a. Otentikasi untuk jaringan LAN dapat dilakukan dengan menggunakan MAC *Address* MAC *address* yang tetap. Berbeda dengan

IP address yang bisa diubah sesuai dengan kebutuhan.

**b**. Pembagian bandwidth dapat diatur dengan *simple mikrotik queue* mendapatkan ukuran *bandwidth* yang besar<br>maupun kecil sesuai dengan paket – paket yang akan dibayar.

Untuk pengembangan terhadap penelitian selanjutnya yaitu:

- a. Bagi yang ingin menggunakan untuk user lebih banyak gunakan versi lain yang *support* untuk hal tersebut
- b. Untuk membuat komunitas yang membahas atau memperdalam lagi apa saja dan bagaimana mikrotik bisa dimanfaatkan selain untuk otentikasi di dalam jaringan LAN.

## **Daftar Pustaka**

- [1] Athailah, Mikrotik Pemula, Mediakita, 2013.
- [2] B. Santosa, Manajemen Bandwidth Internet dan Intranet, Yogyakarta, 2009
- [3] Dennis Burgess, Learn Router OS, Lulu Enterprises Inc, 2010 [4] R. Diandra, Mikrotik OS Untuk Bandwidth Manajemen, Jakarta, 2008.
- [5] Stepen R.W., Router by Example, ISP Service Inc, 2011.